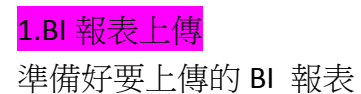

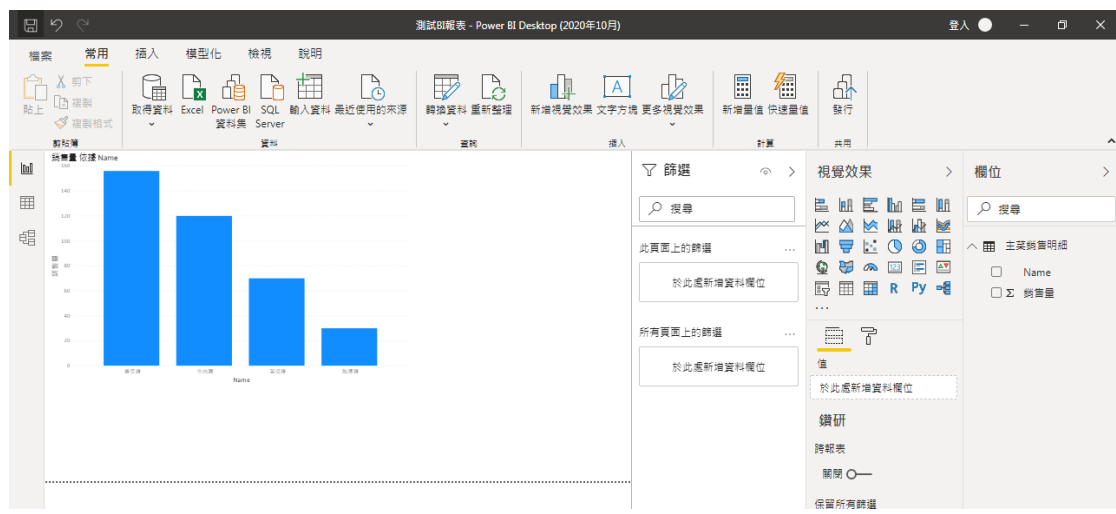

[檔案]>[另存新檔]>選擇[Power BI 報表伺服器]>輸入報表伺服器位址

## **http://pbi.mmh.org.tw/reports**

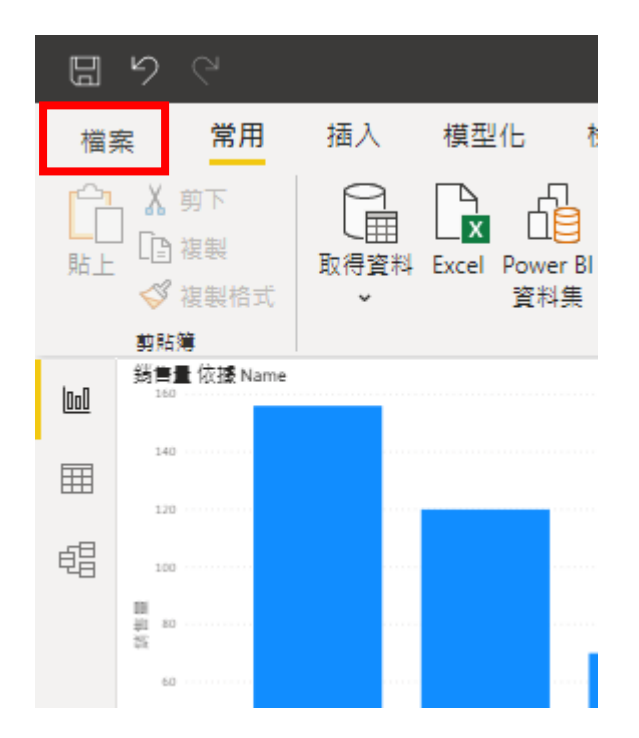

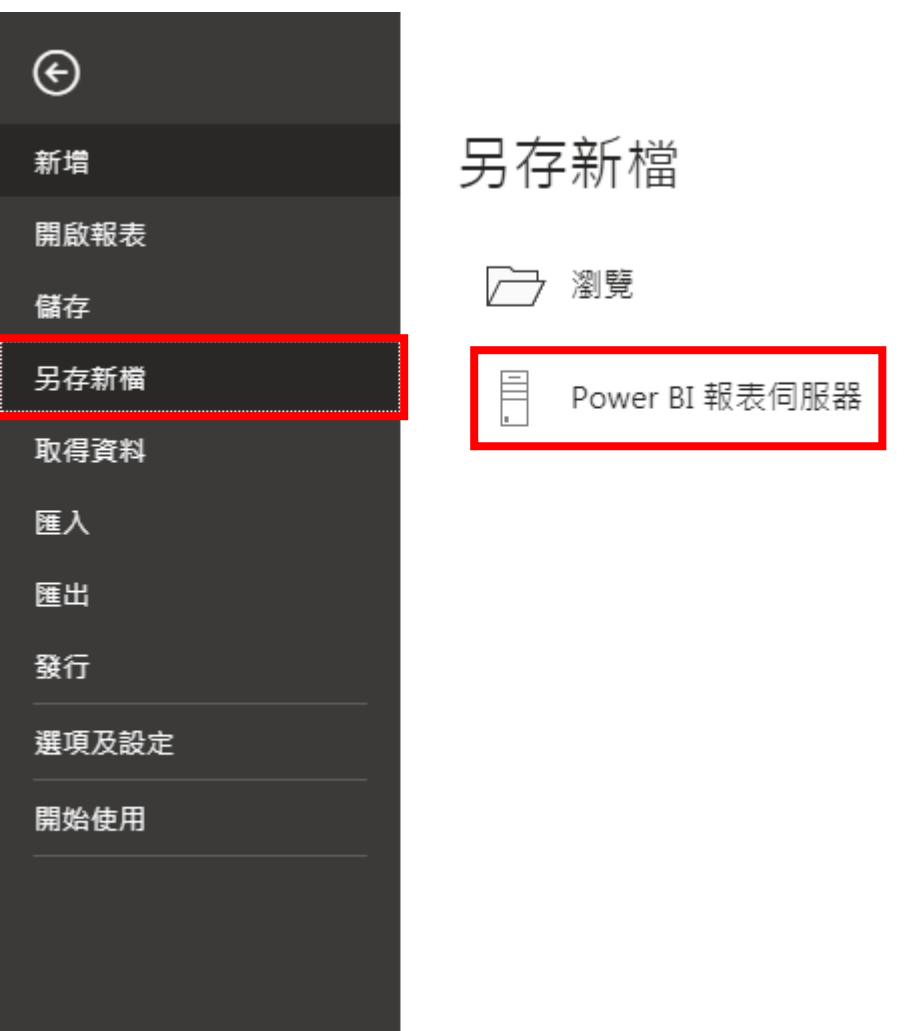

## Power BI 報表伺服器 選取項目

選擇您要儲存報表的目標報表伺服器。您可從最近使用的報表伺服器清單中選取,或輸入新的報 表伺服器位址。

最近使用的報表伺服器

新增報表伺服器位址 (例如: http://reportserver/reports 或 https://reportserver/reports)

http://pbi.mmh.org.tw/reports

 $\times$ 

>選擇要放置的檔案位置 如.[測試區]>點 2 下開啟檔案夾 >確認 BI 報表檔名(<mark>格式:員工代號\_院區名稱\_電話分機\_檔案名稱</mark>) 範例:

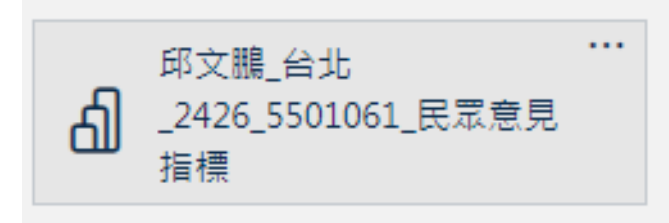

> [確定]> 上傳完成>[關閉]

\*若出現(<mark>發生未預期的錯誤</mark>),處理方式請參考最下方的<mark><<錯誤排除>></mark>

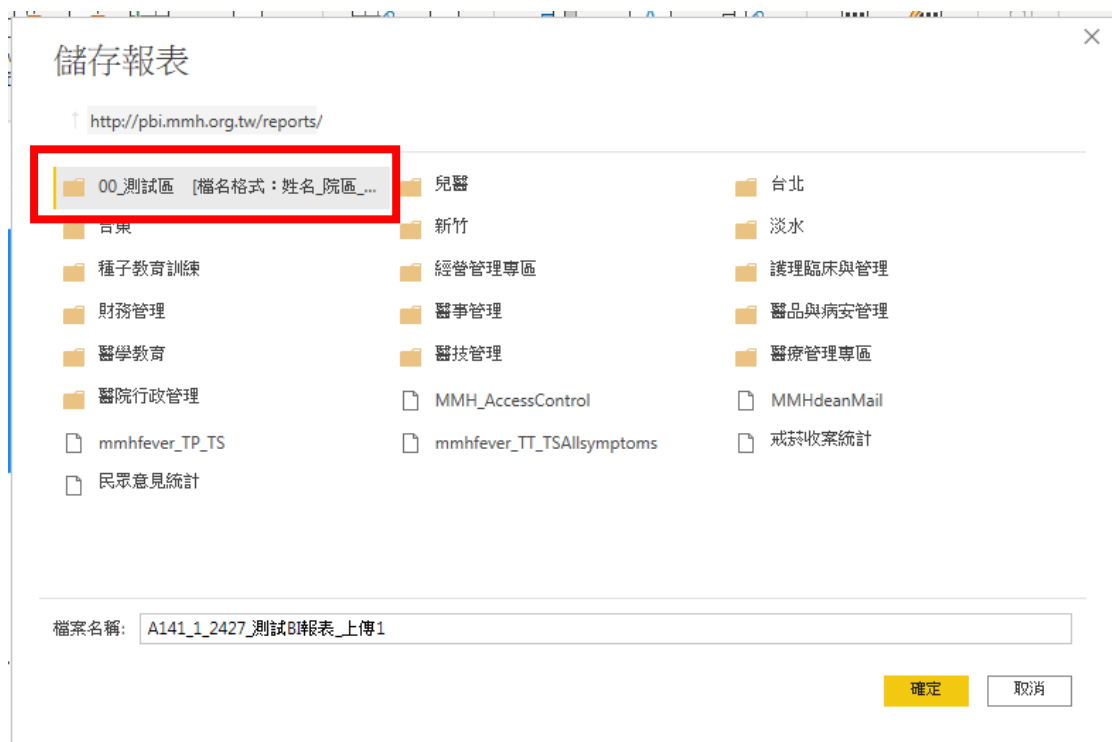

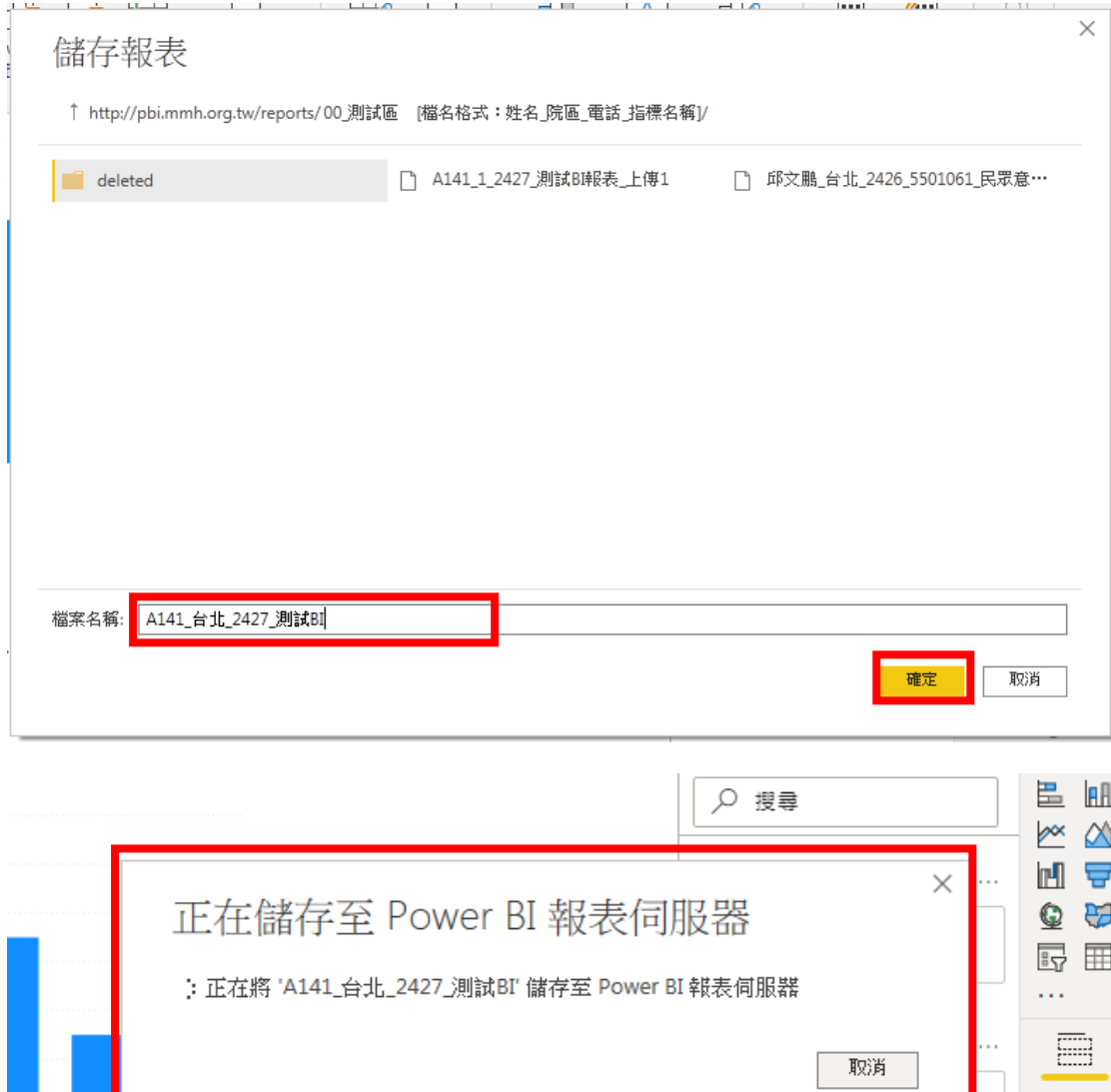

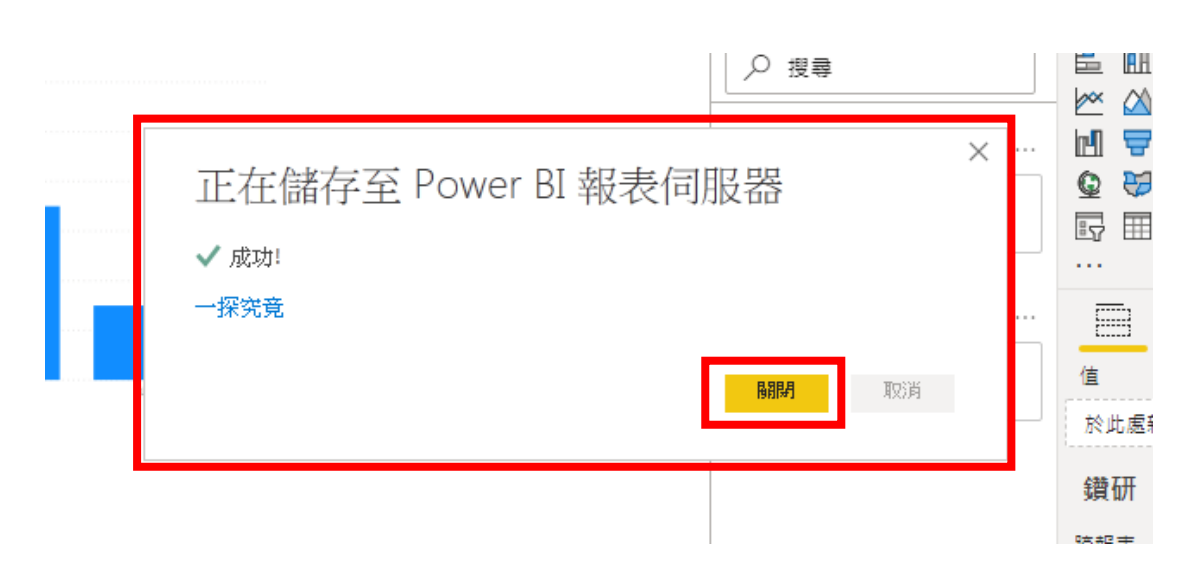

1100409V1 林佩宜

值 於此處

緧研

2.確認 BI 報表

請使用 chorm 瀏覽器

http://home.mmh.org.tw/Default.asp

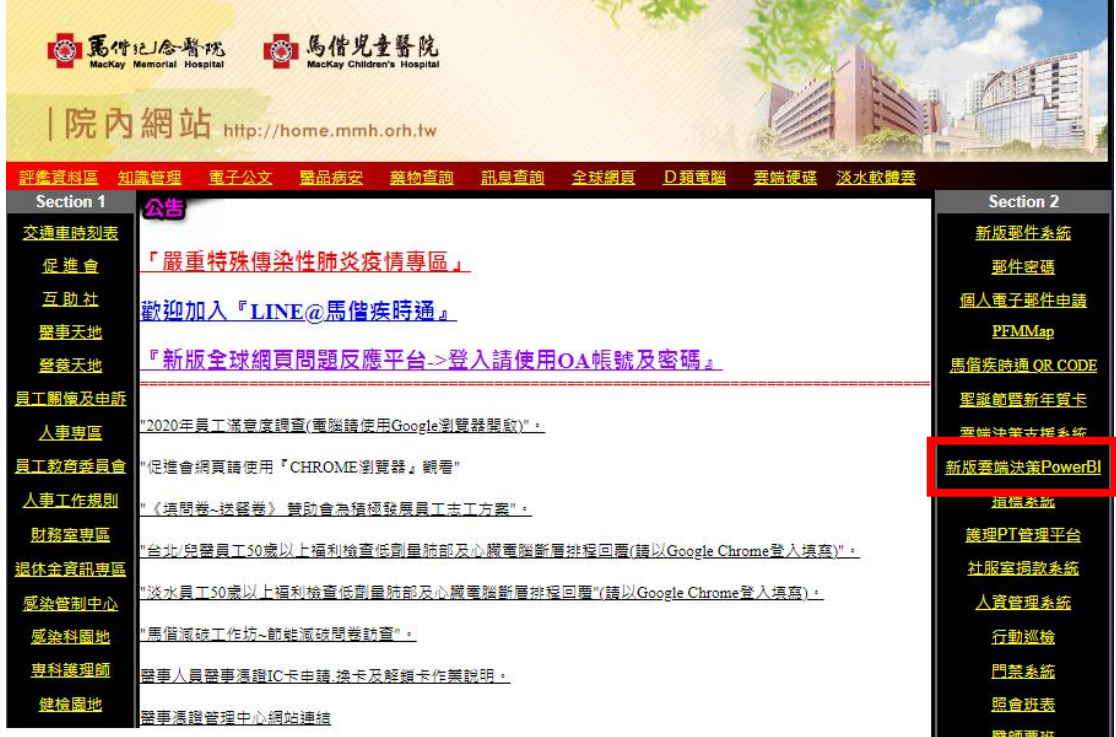

登入 OA 帳號/密碼**(**英文部分請大寫**)**

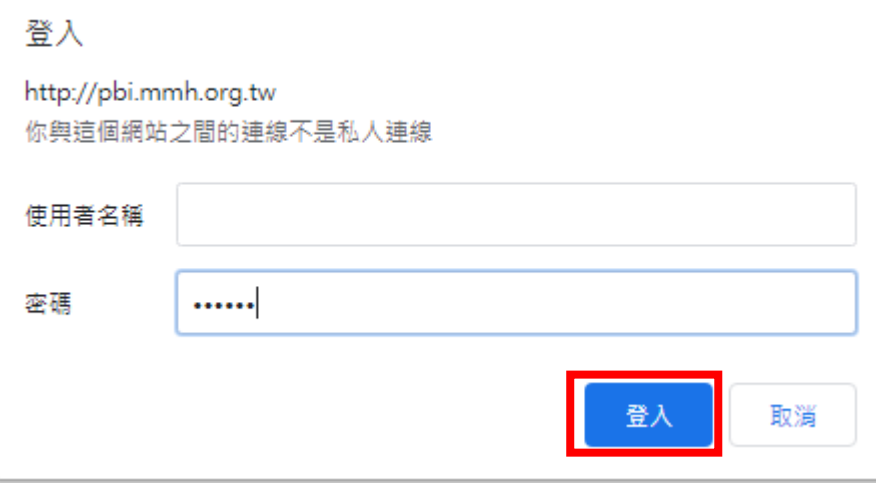

>[瀏覽]>選擇[測試區]>點 1 下開啟資料夾>

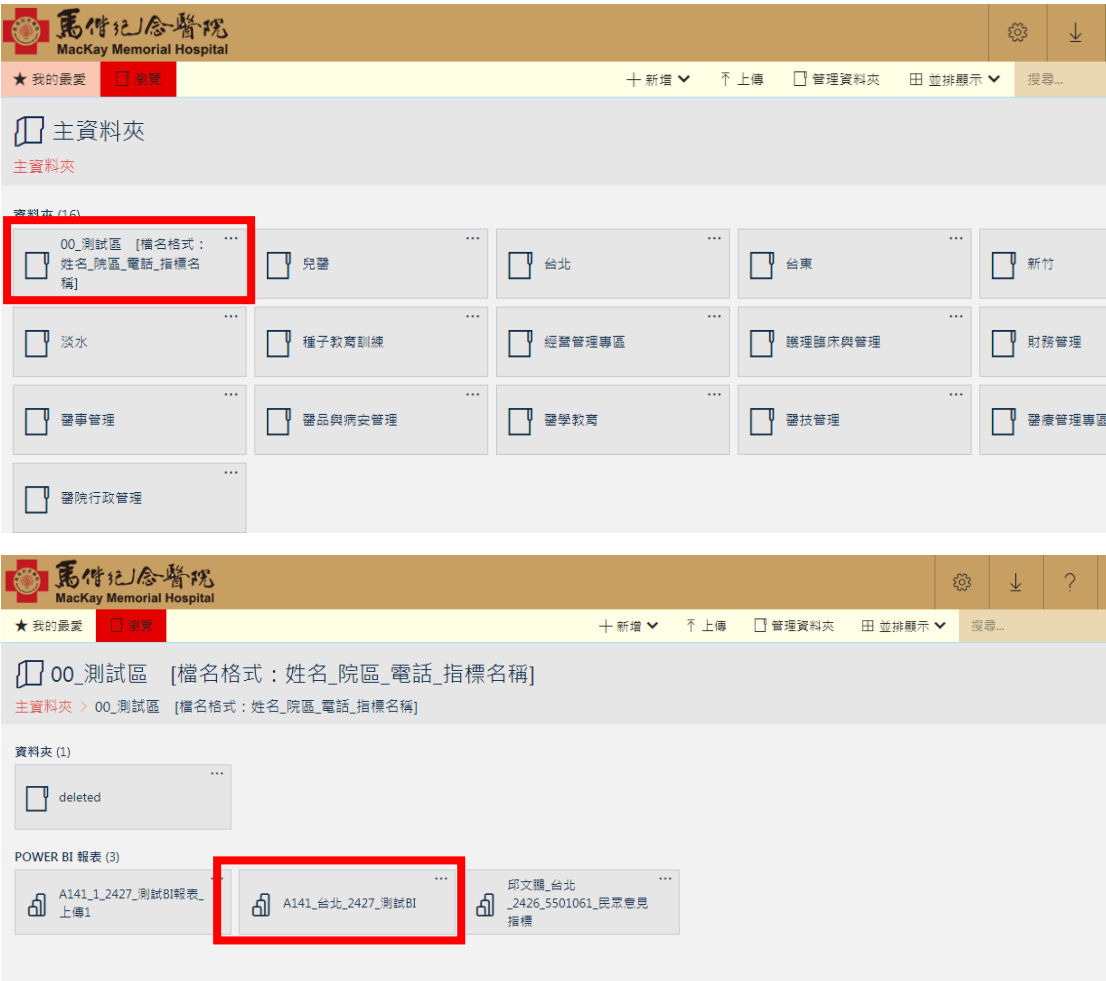

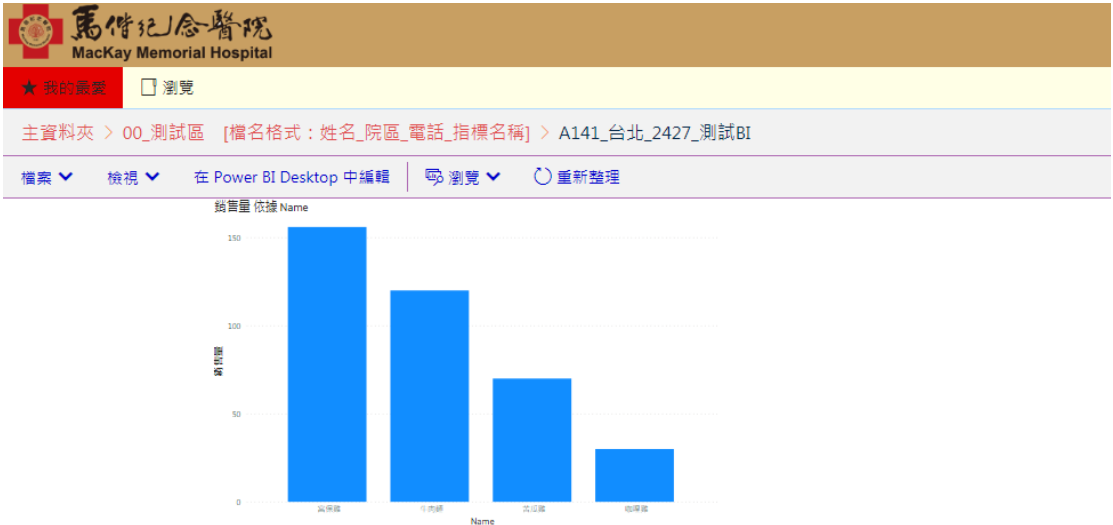

I

 $\overline{\phantom{a}}$ 

**Name** 

## <<錯誤排除>>

上傳 Power BI 報表至 BI 伺服器時 若遇到錯誤:發生未預期的錯誤時… >進開放系統>[行政作業]>[雲端]>[WIN 認證] >輸入 OA 密碼(\*OA 密碼英文請輸入大寫) >執行[開始認證] >認證成功後,關閉[WIN 認證]>重新回到 PowerBI 執行報表上傳作業

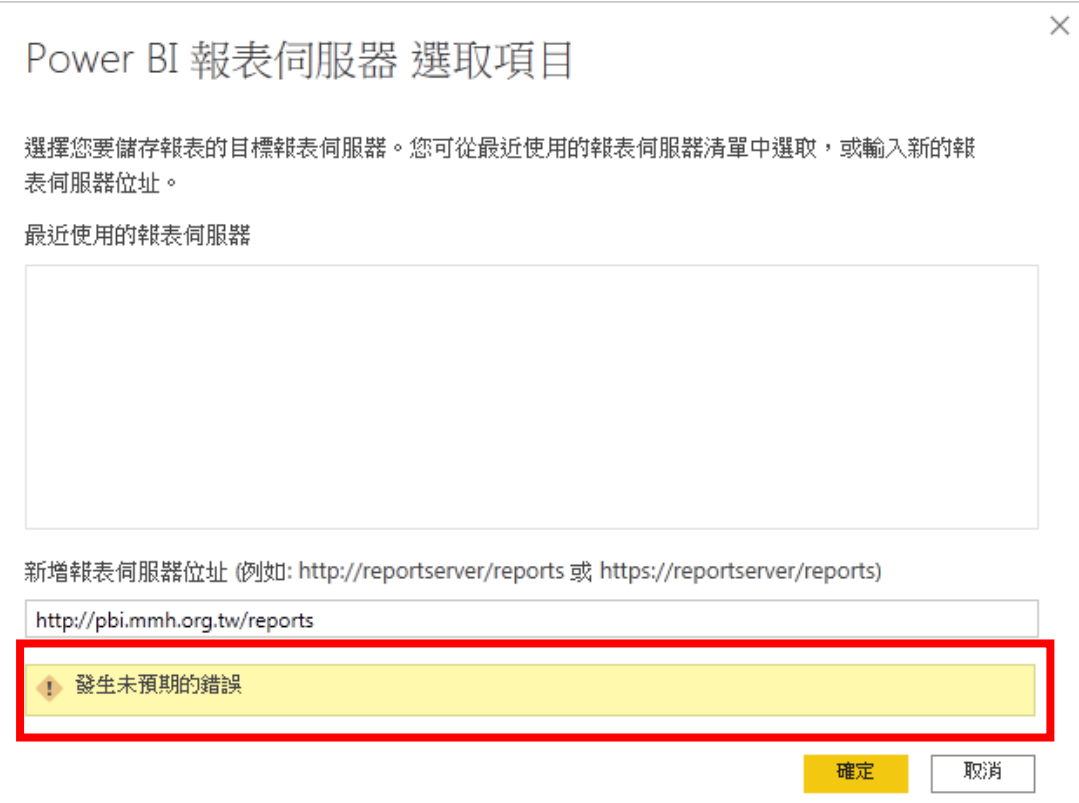

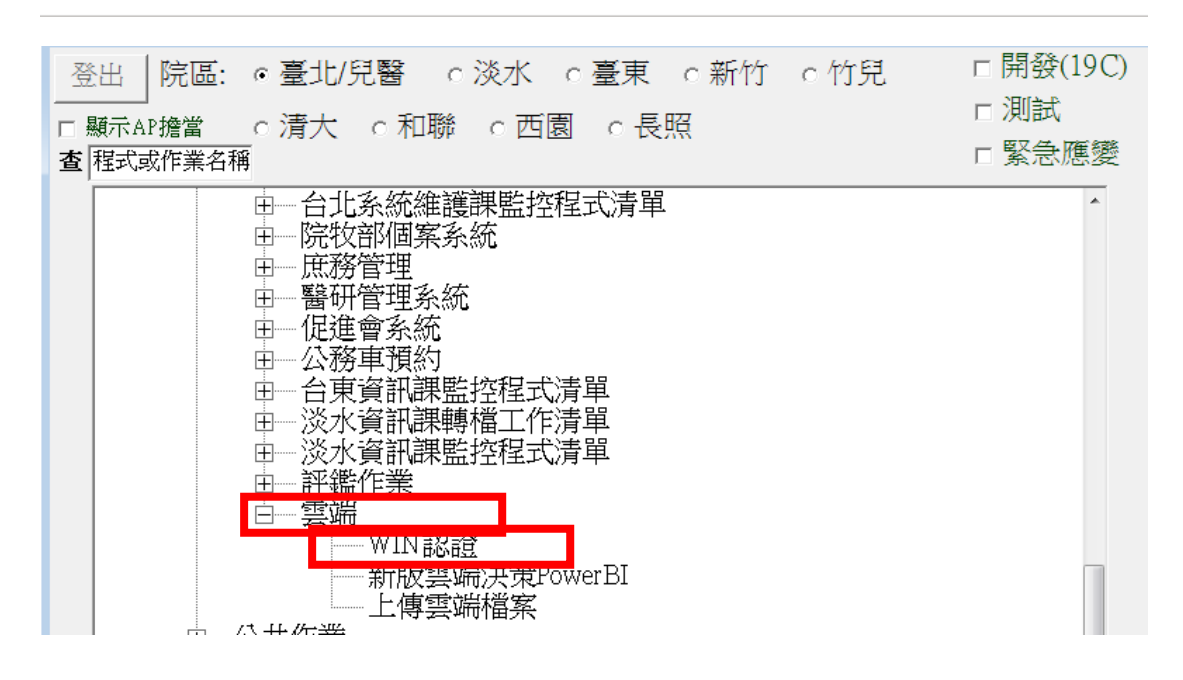

1100409V1 林佩宜

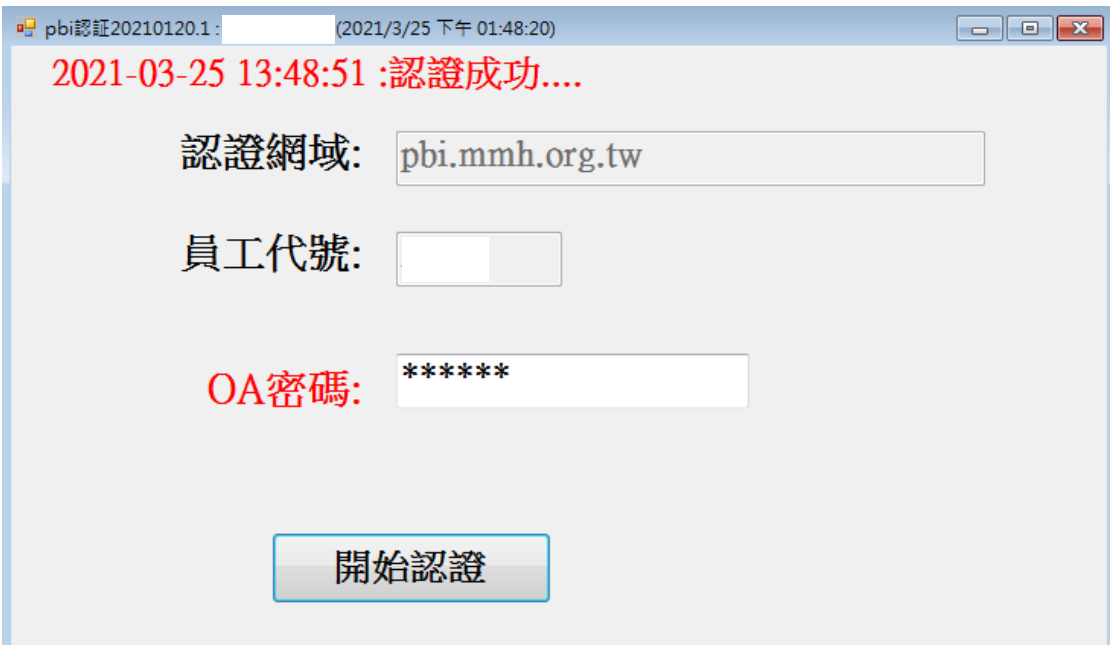

回到 Power BI 重新上傳 BI 報表